# おいしいを つくろう

#### LET'S TASTE DELICIOUS

1

【おいしいをつくろうとは?】

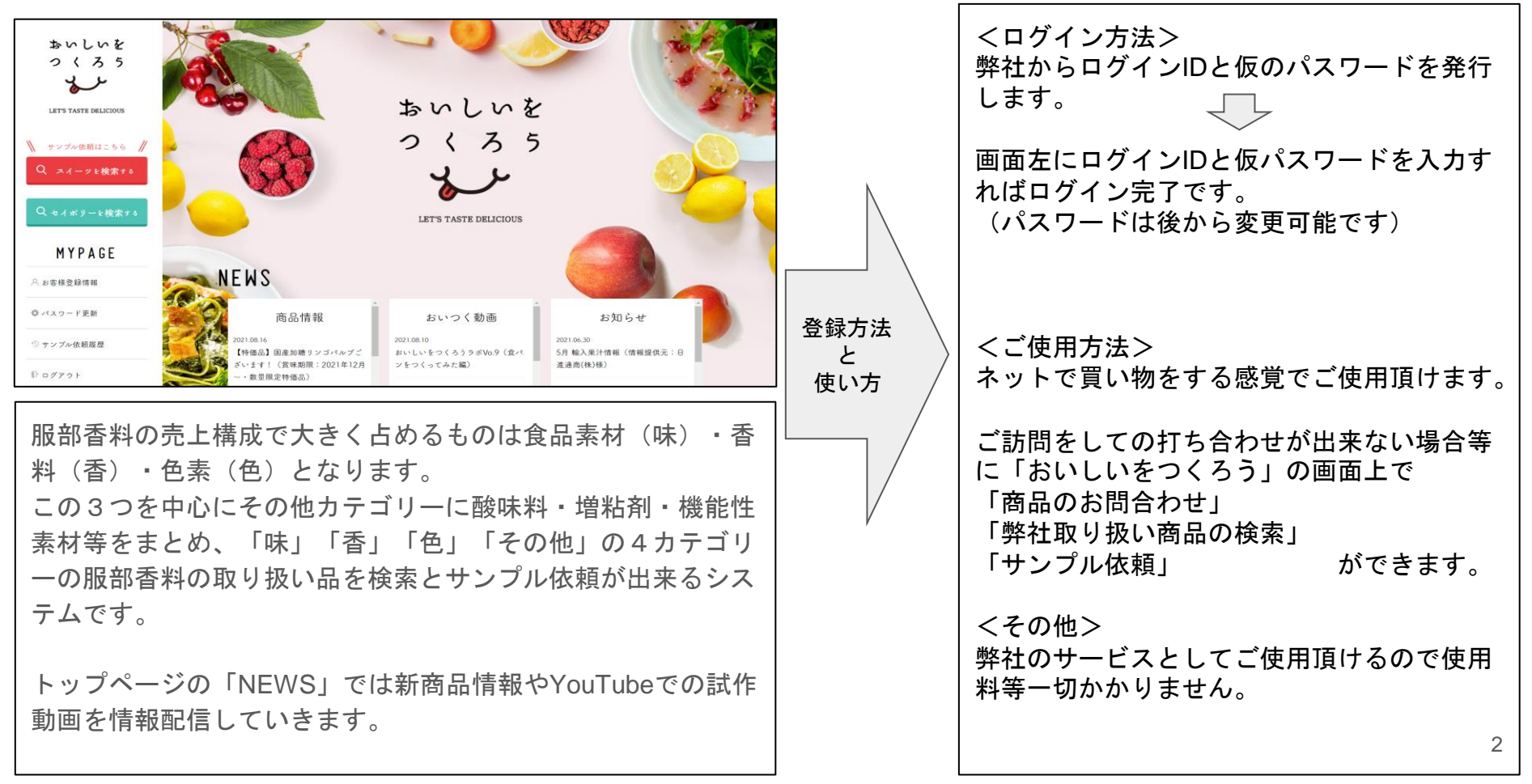

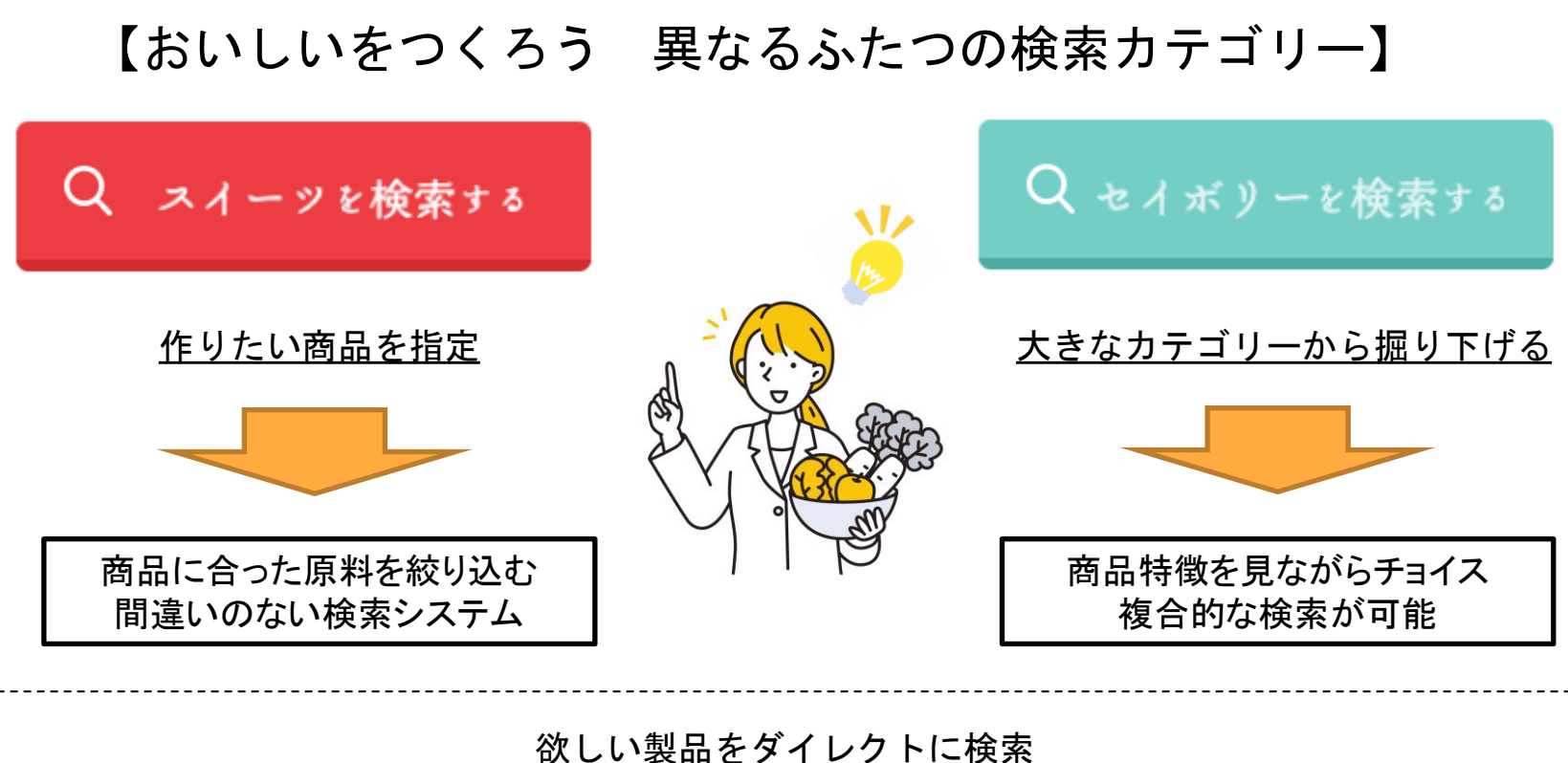

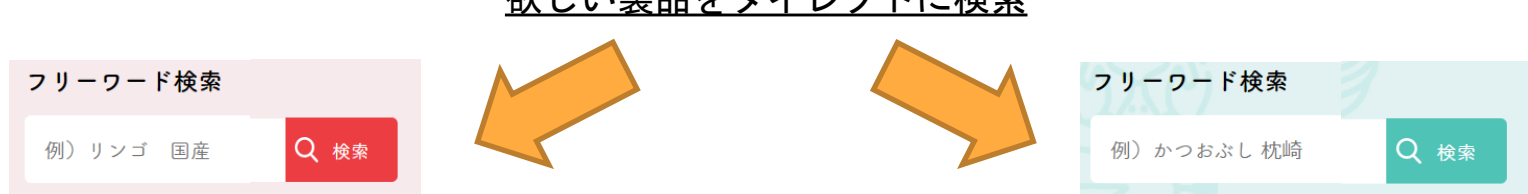

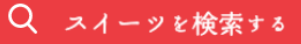

## 【味エリアで何が出来る?】

・ほうじ茶のパウダーは産地限定出来るものってある?

服部香料の取り扱いのある食品素材の検索が可能です。 ・アップル果汁で産地限定出来るものって何があるの? ・ストロベリー果汁で品種限定出来るものはあるの? ・イタリア産の企画があるけどイタリア産の素材って何があるの? ・春の企画があるけど春のイメージのあるフルーツって何があるの? ・メロンのパウダーってあるの? ・さつま芋の固形物ではどんなサイズのものがあるの? このような知りたい情 報を手軽に検索が出来 るエリアになります 検索したアイテムをW EB上から簡単にサン プル依頼が出来ます。

味エリアの操作説明①

4.708~354

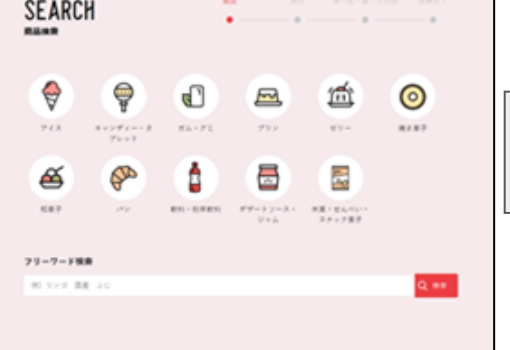

こちらの画面では開発アイテ ムを選択して頂きます。 開発アイテムは11種類になり ます。

例)アイスを選択

①商品検索ページ(開発アイテムの選択) ②商品検索ページ(素材の選定ページ)

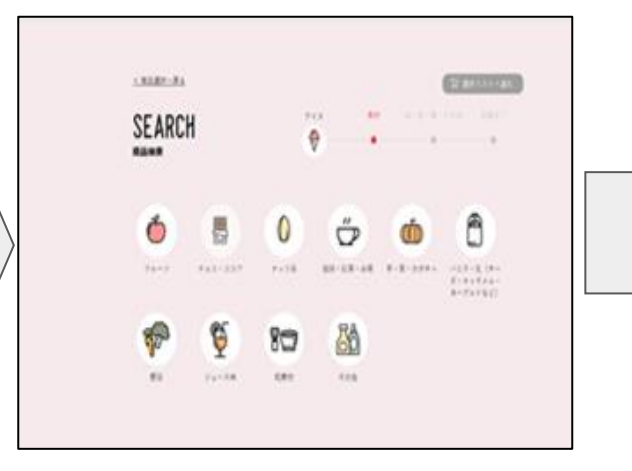

選択した開発アイテムの中から 素材を選択 素材アイテムは10種類のカテ ゴリーになります。

例)フルーツを選択

③味の選択画面

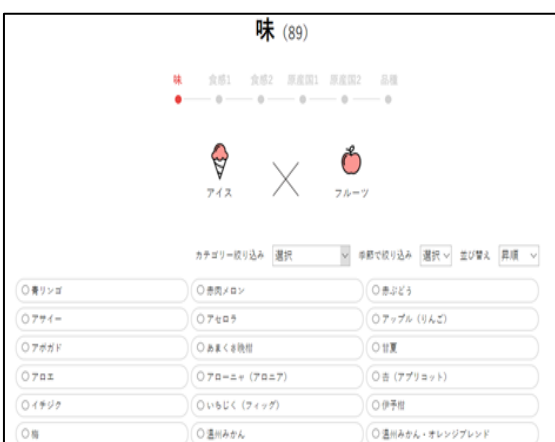

Q スイーッを検索する

「味・色・香・その他」の検索 ページに進みます。その画面か ら「味」を選択すると上記画面 になります。

例)アップルを選択

# 味エリア操作説明②

## 4食感の選択画面 のことをする あんご (5)食感2の選択画面

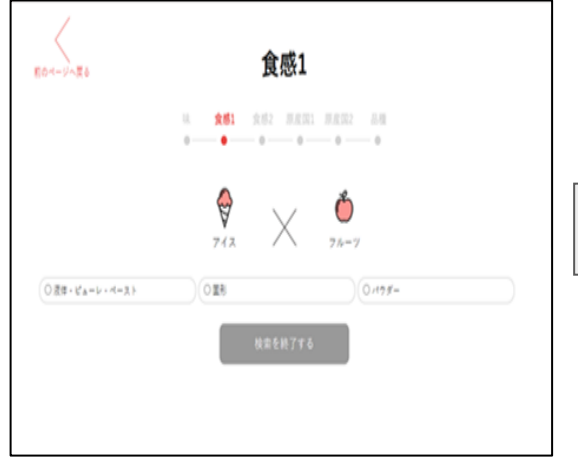

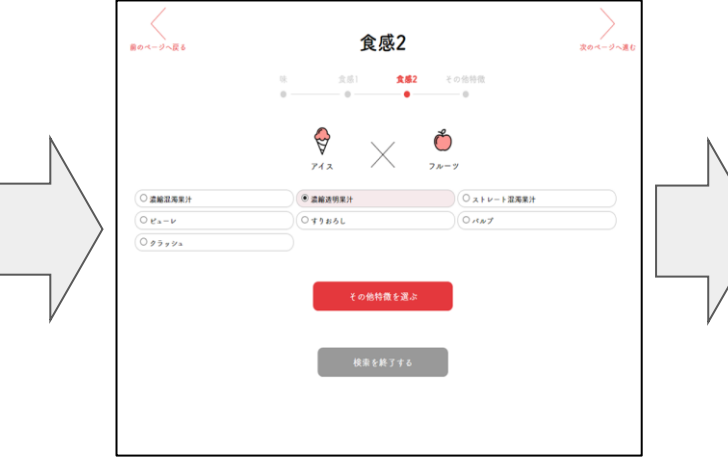

#### ⑥その他特徴の選択画面

Q.

スイーツを検索する

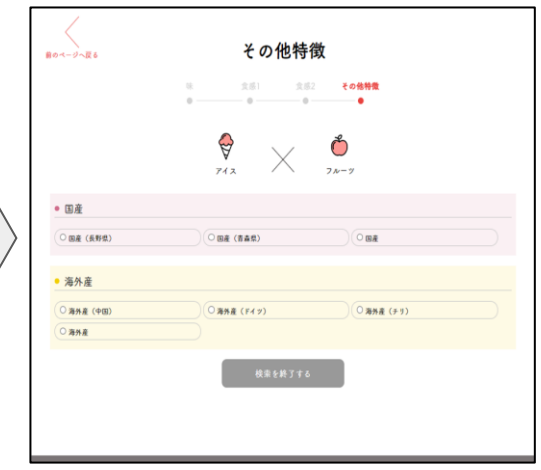

選択した「味」から「食感1」に 進みます。食感1では「液体ピュ ーレペースト・固形・粉末」の中 から希望のものを選択します。

例)液体ピューレペーストを選択

食感1で選んだものから果汁で あればストレート果汁や濃縮果 汁、混濁や透明、固形であれば カットサイズ等を選んでいただ きます。

その他特徴は検索後の該当品 が出てきます。産地や品種等 の特徴が載ってます。希望の ものを選択して頂きます。

例)濃縮透明果汁

例)国産(青森)

## 味エリア操作説明③

#### ⑦検索結果確認画面

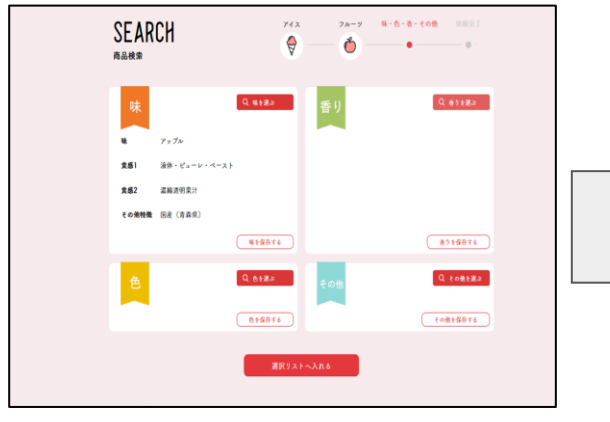

選択結果が出てきます。

そのままサンプル依頼をする場合は「選 択リストへ入れる」をクリックしてサン プル依頼へ進んでください。続けて他の 商品の検索をする場合は「味を保存す る」をクリックして一旦選択結果を保存 をして、④の「味を選択」から再度商品 検索をしてください。

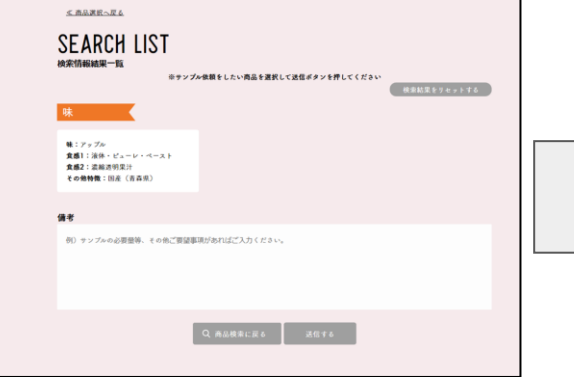

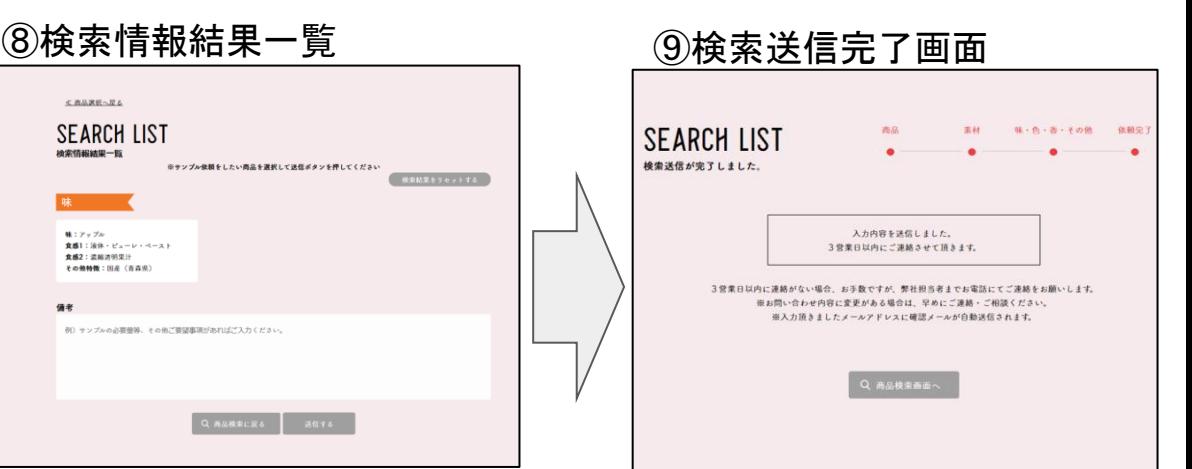

前画面の「選択リストへ入れる」からこ ちらの「検索情報結果一覧」の画面に進 みます。選択したものからサンプル依頼 が必要なものを選択して送信ボタンを押 すとサンプル依頼が出来ます。サンプル 依頼が必要無い場合は「検索結果をリセ ットする」を押してください。

これでサンプル依頼が完了となりま す。サンプル出荷に問題がある場合 や商品終売等、再度確認が必要な場 合は営業担当より電話もしくはメー ルをさせて頂きます。

## 味エリア操作説明4

(10便利な機能(フリーワード検索)

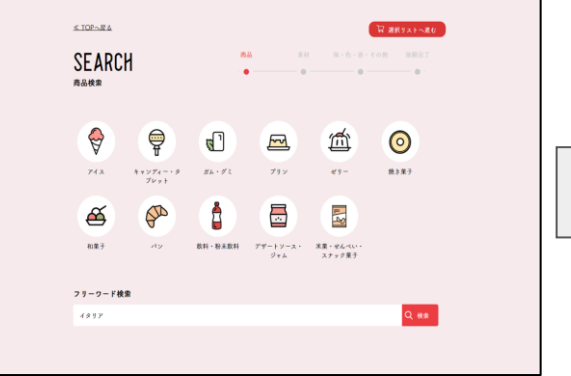

①フリーワード検索結果一覧 ②検索情報結果一覧

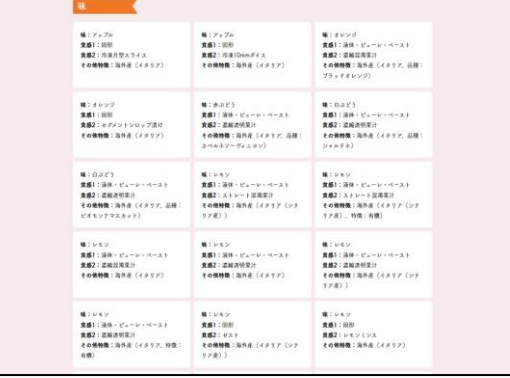

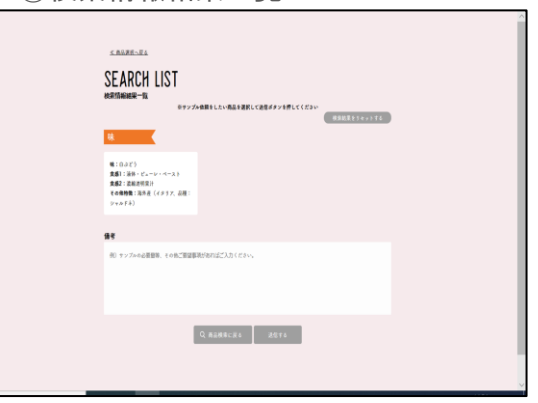

スイーツを検索する

便利な機能として「味」エリアでは フリーワード検索が出来ます。アッ プルで青森県産を探したいときは 「アップル 青森」とフリーワード を入力すれば該当品が出てきます。 産地で探したいときも探している産 地を入力すれば該当品が出てきます。 品種を探されている場合も品種を入 力すれば該当品が出てきます。 例)イタリア

イタリアの検索結果が出てきます。原 産国イタリア産のものとイタリア産を 含むものが一覧として出てきます。 「アップル 青森」の検索では青森県 産と青森県を含むアップル製品が出て きます。ご希望のアイテムを選択し、 下へスクロールすると「選択リストへ の追加」や「送信する」を選択すれば サンプル依頼が出来ます。 探されているアイテムが明確な場合は こちらを使っていただくとスムーズで す。 8

前画面の「選択リストへ追加」から こちらの「検索情報結果一覧」の画 面に進みます。選択したものからサ ンプル依頼が必要なものを選択して 送信ボタンを押すとサンプル依頼が 出来ます。サンプル依頼が必要無い 場合は「検索結果をリセットする」 を押してください。

## 【香エリアで何が出来る?】

欲しい香料のイメージを伝えることって難しくないですか? また、どんなタイプの香料があるのか分かりづらいですよね。 そんな悩みを解決出来るエリアです。

・ジャスミンのフレーバーってあるの?

・キャラメルオイルはどんなタイプがあるの?

・グレープのフレーバーで果肉感がほしい。

・マスクメロンタイプの香料ってあるの?

・さつま芋のホクホクした感じの香料がほしい。

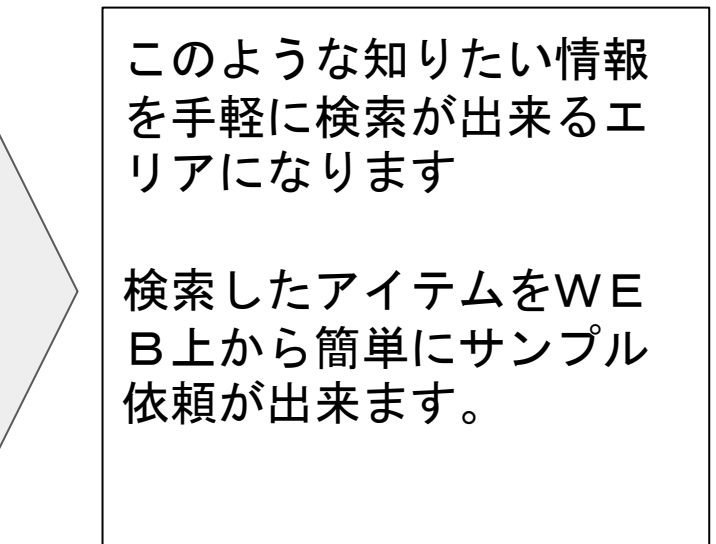

香エリアの操作説明①

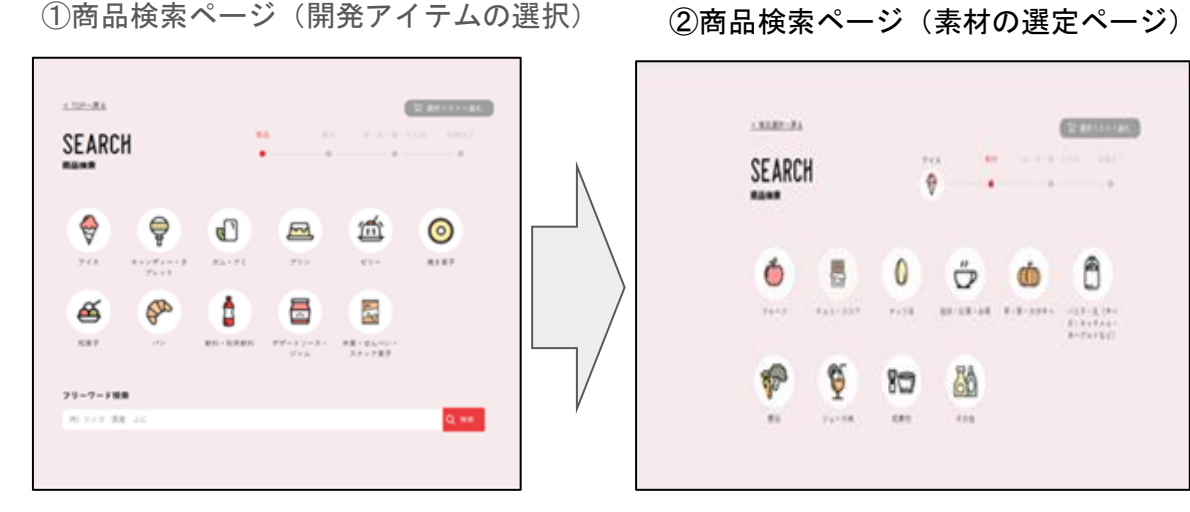

こちらの画面では開発アイテ ムを選択して頂きます。 開発アイテムは11種類にな ります。

例)アイスを選択

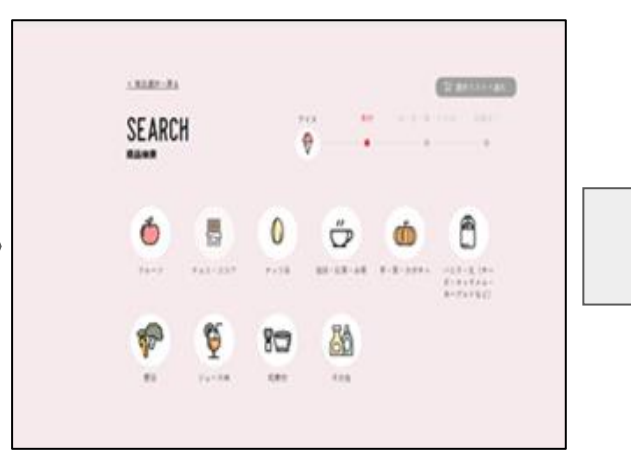

選択した開発アイテムの中から 素材を選択 素材アイテムは10種類のカテ ゴリーになります。

例)フルーツを選択

③香の選択画面

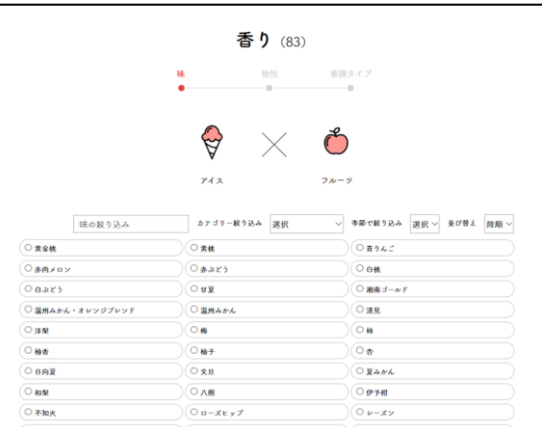

「味・色・香・その他」の検索 ページに進みます。その画面か ら「香」を選択すると上記画面 になります。

例)アップルを選択

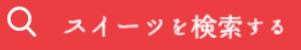

## 香エリア操作説明②

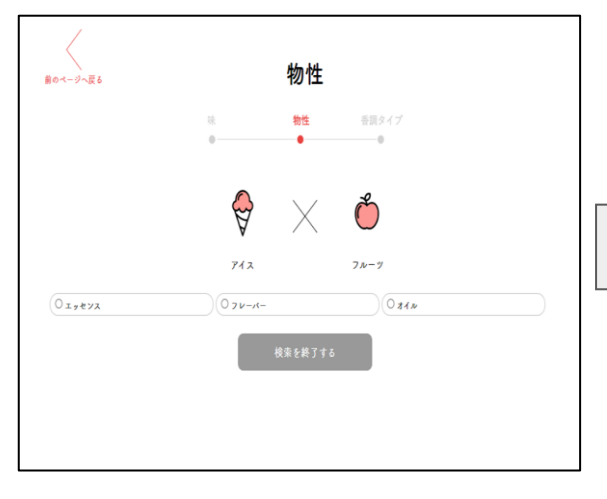

④物性の選択画面 のあり (5)香調タイプの選択画面

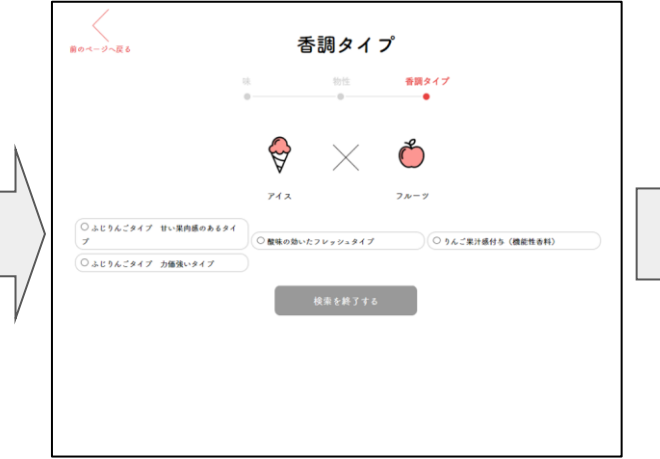

⑥検索結果確認画面

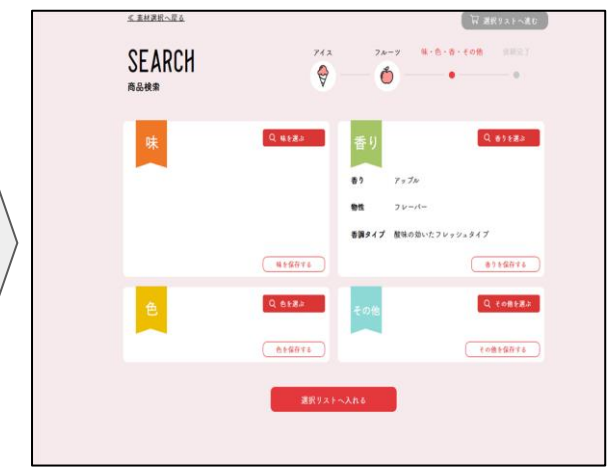

選択した「香」から「物性」に進みます。 物性では「エッセンス・フレーバー・オイ ル・粉末」の中から希望のものを選択しま す。こちらの画面上には選んだ「開発アイ テム」に合った物性が出てきます。

例)フレーバーを選択

選んだ物性から香調タイプが出てき ます。こちらの画面からご希望の香 りを選んでください。

例) 酸味の効いたフレッシュタイプ

希望の香りが無い場合は香調タイプ を選択せずに検索を終了し「⑥検索 結果確認画面」から「⑦検索情報結 果一覧」に進み、備考欄に希望のイ メージを入力してください。

選択結果が出てきます。 そのままサンプル依頼をする場合は 「選択リストへ入れる」をクリック してサンプル依頼へ進んでください。 続けて他の商品の検索をする場合は 「香を保存する」をクリックして一 旦選択結果を保存をして、④の「香 を選択」から再度商品検索をしてく ださい。 11

## 香エリア操作説明③

## ⑦検索情報結果一覧

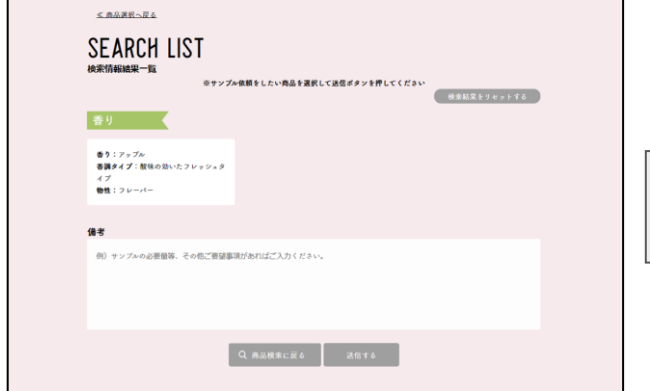

前画面の「選択リストへ入れる」からこ ちらの「検索情報結果一覧」の画面に進 みます。選択したものからサンプル依頼 が必要なものを選択して送信ボタンを押 すとサンプル依頼が出来ます。サンプル 依頼が必要無い場合は「検索結果をリセ ットする」を押してください。

#### ⑧検索送信完了画面

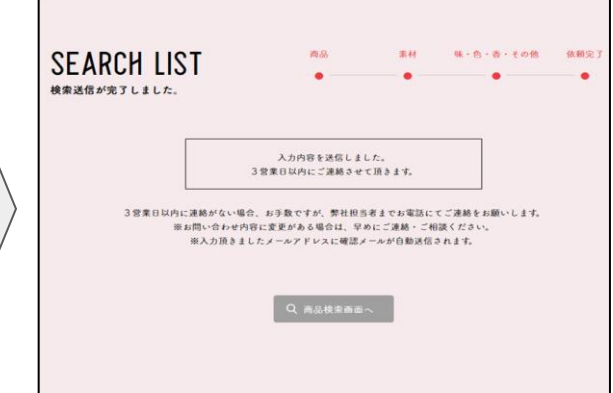

これでサンプル依頼が完了となりま す。サンプル出荷に問題がある場合 や商品終売等、再度確認が必要な場 合は営業担当より電話もしくはメー ルをさせて頂きます。

Q スイーッを検索する

# 【味エリアで何が出来る?】

服部香料の取り扱いのある食品素材の検索が可能です。

- ・北海道産で産地限定出来るものって何があるの?
- ・国産黒豚肉を使用したポークエキスはあるの?
- ・アミノ酸が入っていない素材で探したいんだけど。
- ・焼いた牛肉の香ばしさを持つフレーバーが欲しい。
- ・希望サイズの粗挽き黒コショウのサンプルが欲しい。
- ・香辛料の一覧を見ながら考えたい。

・特徴が複数あるエキスを探したい。

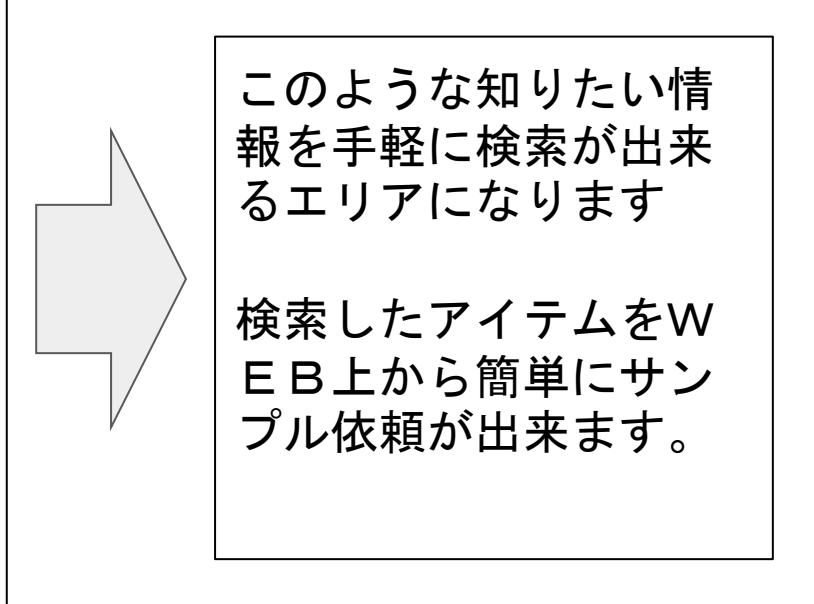

味エリアの操作説明①

①商品検索ページ(分類の選択) ②商品検索ページ(味の選定ページ)

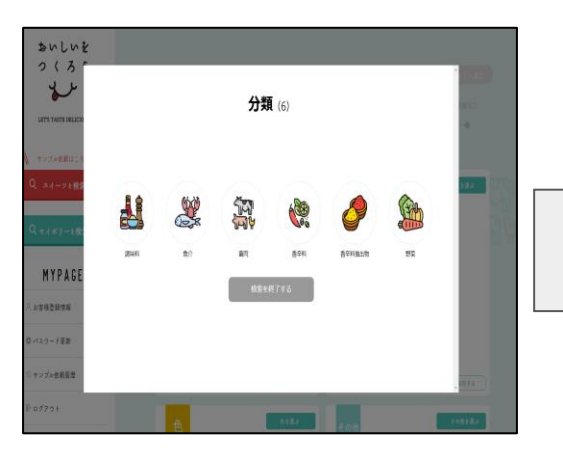

こちらの画面では 分類を選択して頂きます。 分類は6種類になります。

例)「魚介」を選択

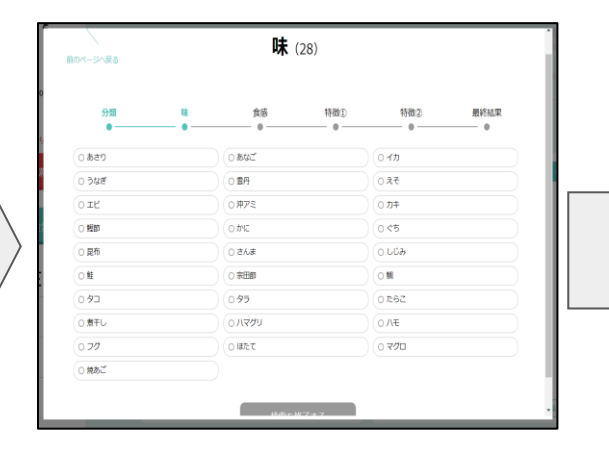

③食感の選択画面

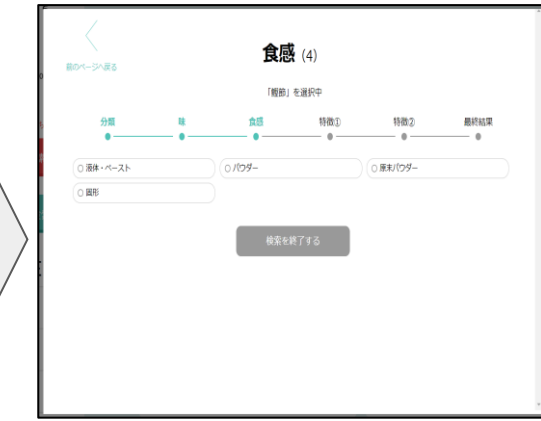

選択した「魚介」の中から素材 を選択します。 「魚介」は28種類のカテゴリー があります。

「液体・ペースト」 「パウダー」 「原末パウダー」 「固形」 の中から選択

例)「液体・ペースト」を選択

例)「鰹節」を選択

# 味エリア操作説明②

### 4特徴1の選択画面 - 6食感2の選択画面

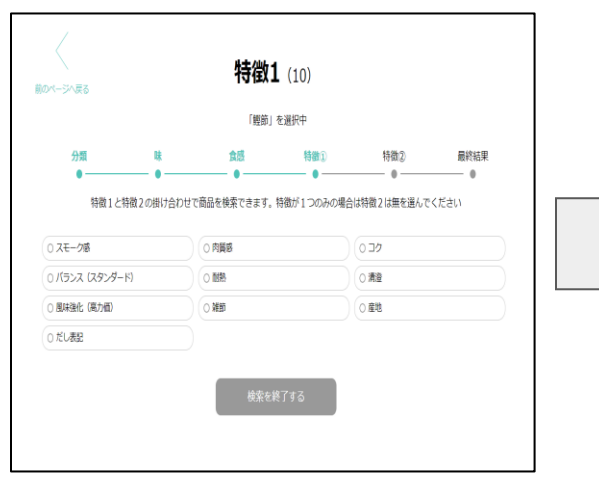

特徵2 (10) 前のページへ戻る 「観節」を選択中 特徵(2) 鼻終結果 特徴1と特徴2の掛け合わせで商品を検索できます。特徴が1つのみの場合は特徴2は無を選んでください 0.32 ○酸 ○ 清澄 ○雑節 ○離地 Oだし表記 0.3タンダード ○肉酱 ○ 風味強化 ○ 無 検索を終了する

Q セイボリーを検索する

#### ⑥その他特徴の選択画面

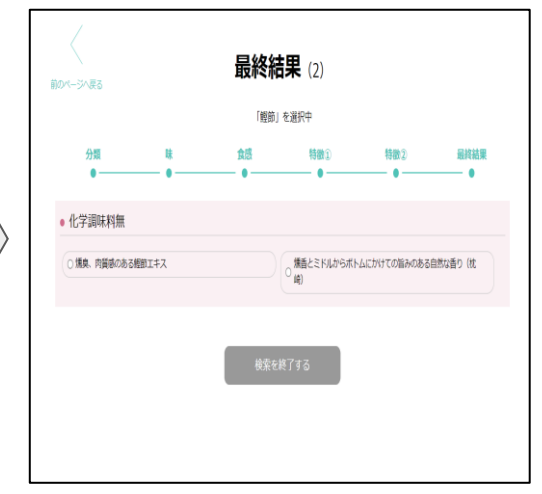

特長を2つ選択することで商品 を絞り込みます。 まずは特長1を選択します。

例)スモーク感を選択

次に特徴2を選択します。 特長1のみで良い場合、「無」 を選択することも可能です。

出てきた最終検索結果の中か ら商品を選択して頂き終了と なります。

例)コクを選択

## 味エリア操作説明③

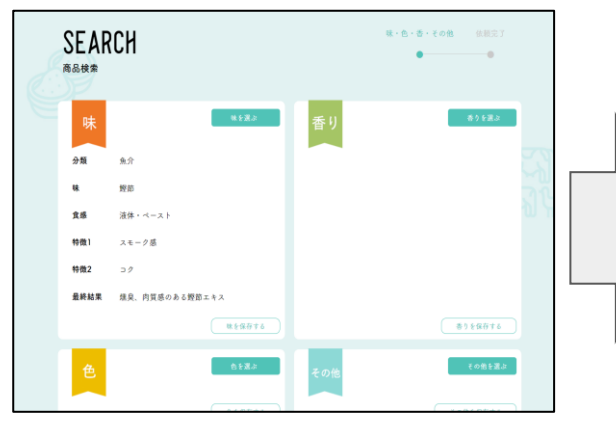

選択結果が出てきます。

そのままサンプル依頼をする場合は「選 択リストへ入れる」をクリックしてサン プル依頼へ進んでください。続けて他の 商品の検索をする場合は「味を保存す る」をクリックして一旦選択結果を保存 をして、①の「味を選択」から再度商品 検索をしてください。

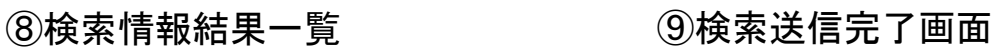

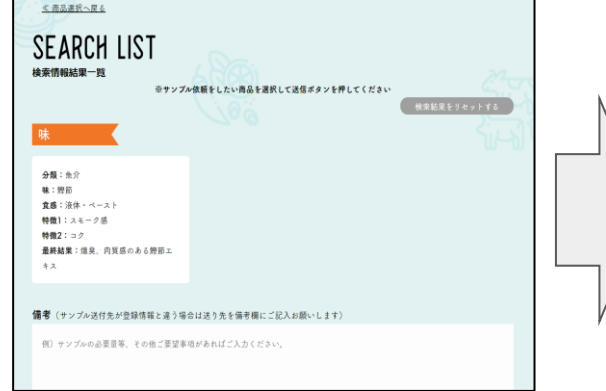

前画面の「選択リストへ入れる」からこ ちらの「検索情報結果一覧」の画面に進 みます。選択したものからサンプル依頼 が必要なものを選択して送信ボタンを押 すとサンプル依頼が出来ます。サンプル 依頼が必要無い場合は「検索結果をリセ ットする」を押してください。

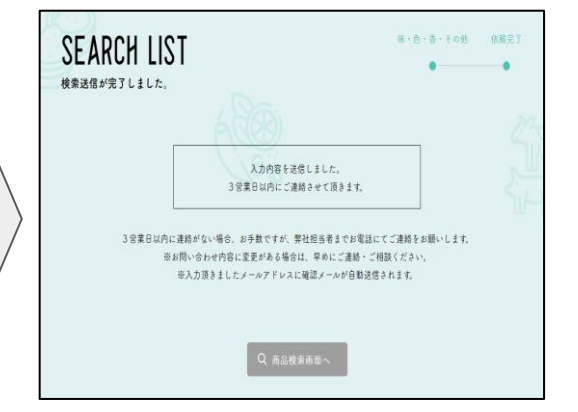

Q セイボリーを検索する

これでサンプル依頼が完了となりま す。サンプル出荷に問題がある場合 や商品終売等、再度確認が必要な場 合は営業担当より電話もしくはメー ルをさせて頂きます。

## 味エリア操作説明④

#### Q セイボリーを検索する

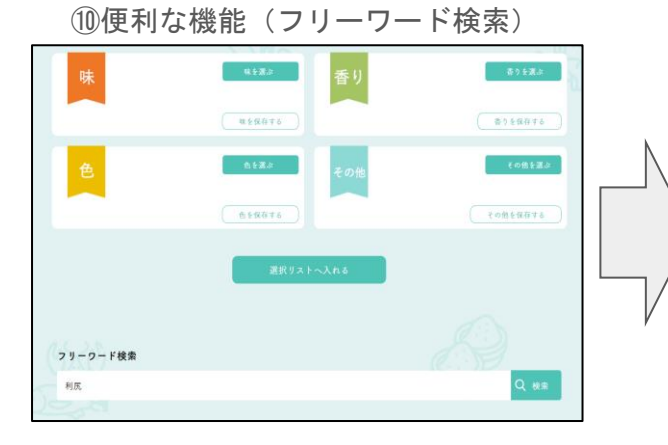

#### ①フリーワード検索結果一覧 ②検索情報結果一覧

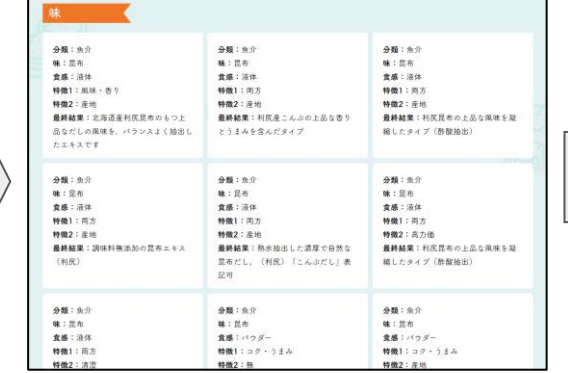

便利な機能として「味」エリアでは フリーワード検索ができます。 牡蠣で瀬戸内産を探したいときは 「牡蠣 瀬戸内」と入力すれば該当品 が出てきます。

産地検索や品種検索が可能です。

「利尻」の検索結果が出てきます。 利尻産のものと利尻産を含むものが一 覧として出てきます。 ご希望のアイテムを選択し、下へスク ロールし「選択リストへの追加」や 「送信する」を選択すればサンプル依 頼が出来ます。

探されているアイテムが明確な場合は こちらを使っていただくとスムーズで す。

※サンプル依頼をしたい商品を選択して送信ボタンを押してください  $A + 10$ 味:显布 食成:消化 特徵1:丙方 特徵2:高力值 最終結果:利尻昆布の上品な風味を凝 続したタイプ (新聞結末) 備考(サンプル送付先が登録情報と違う場合は送り先を備考欄にご記入お願いします 例) サンプルの必要量等、その他ご要望事項があればご入力ください。

**SEARCH LIST** 

検索情報結果一覧

前画面の「選択リストへ追加」から こちらの「検索情報結果一覧」の画 面に進みます。選択したものからサ ンプル依頼が必要なものを選択して 送信ボタンを押すとサンプル依頼が 出来ます。サンプル依頼が必要無い 場合は「検索結果をリセットする」 を押してください。

例) 利尻

## 味エリア操作説明⑤ 補足

セイボリーの味の検索において以下の場合、特別な検索方法となります。

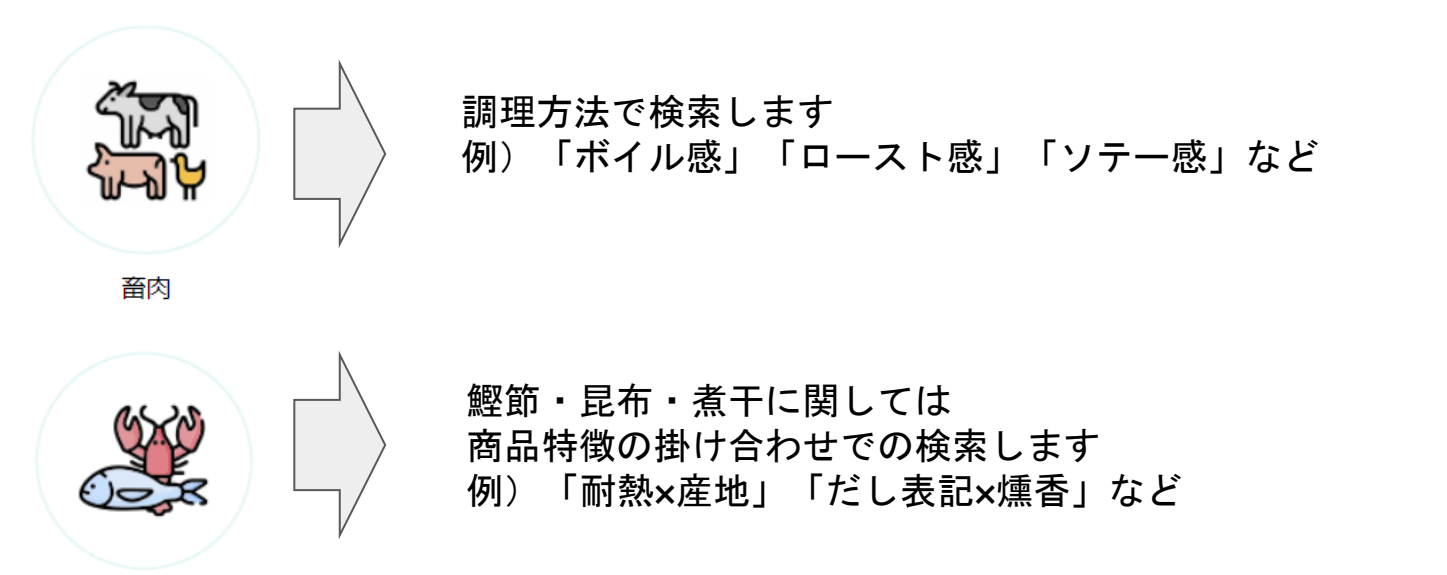

魚介

※ご希望の特徴がない場合は近い組み合わせを選んで頂き、最終のご依頼画面の備考欄に ご希望の特徴をご記入ください。

Q セイボリーを検索する

## 【香エリアで何が出来る?】

欲しい香料のイメージを伝えることって難しくないですか? また、どんなタイプの香料があるのか分かりづらいですよね。 そんな悩みを解決出来るエリアです。

・チキンはチキンでもフライドチキンのようなフレーバーっ てあるの?

・炙ったタラコの香りを付与したい。

・粉末香料はあるの?

・選択するのではなく、探している香りのイメージをそのま ま記述してサンプル依頼したい

このような知りたい情報 を手軽に検索が出来るエ リアになります

検索したアイテムをWE B上から簡単にサンプル 依頼が出来ます。

香エリアの操作説明①

Q セイボリーを検索する

①香りの分類ページ ②香りの味ページ

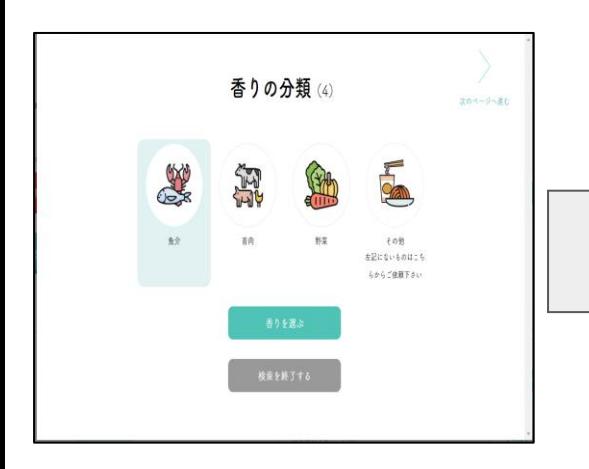

香りの分類を選択します。 アイテムは3種類になります。 その他で入力フォームを用意 しておりますのでこちらでも ご依頼可能です。

例)「魚介」を選択

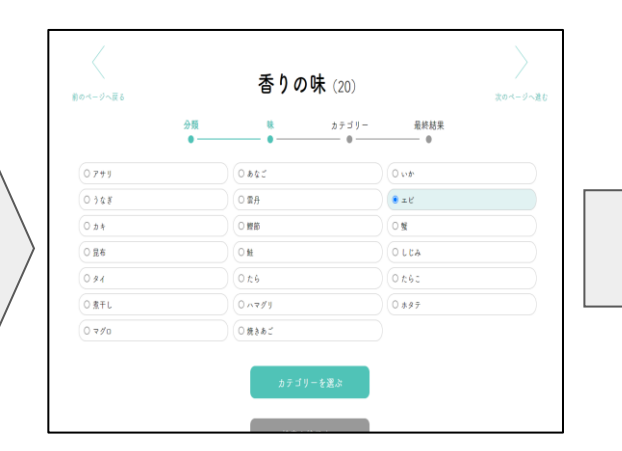

アイテムの中から素材を選択 します。

③香のカテゴリーページ

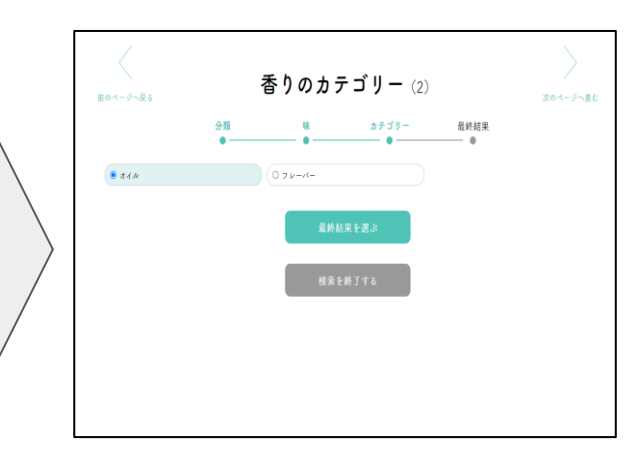

この例ですと 「オイル」と「フレーバー」が ありますので選択します。

例)「エビ」を選択

例)「オイル」を選択

# 香エリア操作説明②

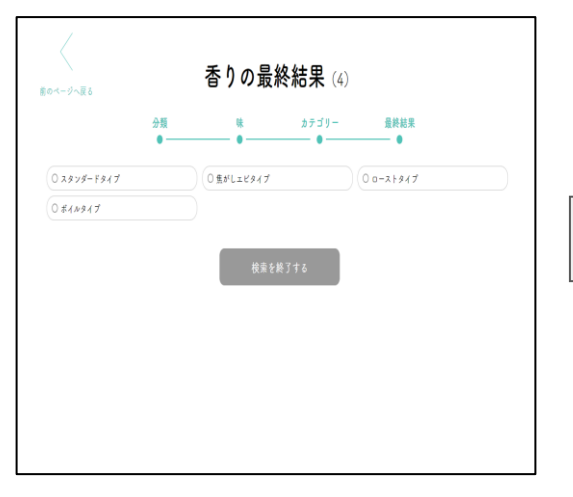

## 4)香りの最終結果 のような の検索結果確認画面

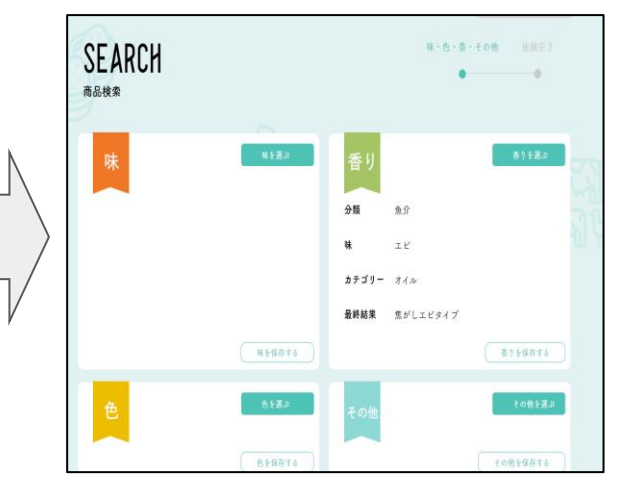

「スタンダードタイプ」他、 特長的な商品が出てきますので選 択します。

最終検索結果が出てきます。 「味」と同様、続けて検索する場合 は「香りを保存」を選択、 終了する場合は 「選択リストに入れる」を選択した ください。

## 香エリア操作説明③

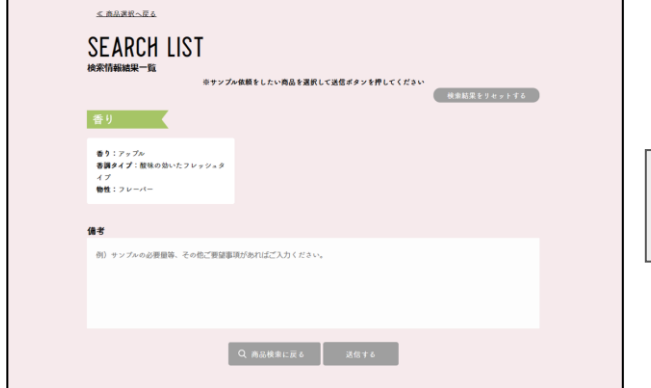

⑧検索送信完了画面

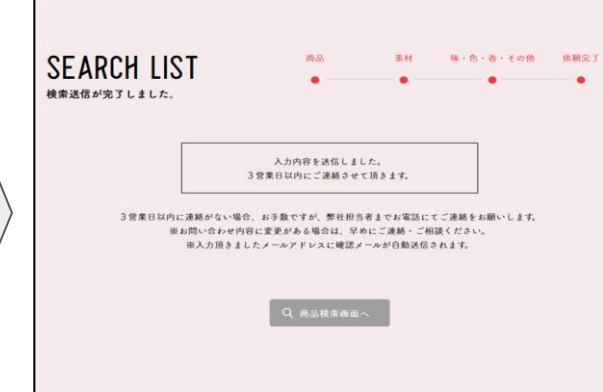

前画面の「選択リストへ入れる」からこ ちらの「検索情報結果一覧」の画面に進 みます。選択したものからサンプル依頼 が必要なものを選択して送信ボタンを押 すとサンプル依頼が出来ます。サンプル 依頼が必要無い場合は「検索結果をリセ ットする」を押してください。

これでサンプル依頼が完了となりま す。サンプル出荷に問題がある場合 や商品終売等、再度確認が必要な場 合は営業担当より電話もしくはメー ルをさせて頂きます。

Q セイボリーを検索する

らからご依頼下さい 香りのイメージ 例:ミートソース 性状 ○水溶性 ○油溶性

☆★複合的な香りの場合★☆ ☆★一覧にない香りの場合★☆

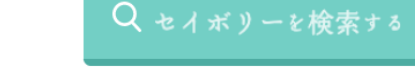

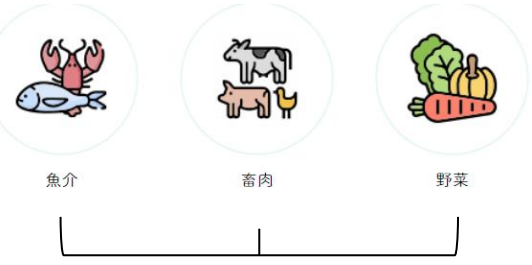

香エリア操作説明④ 補足

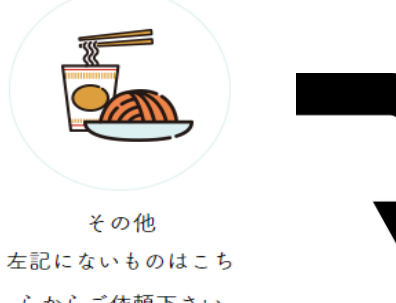

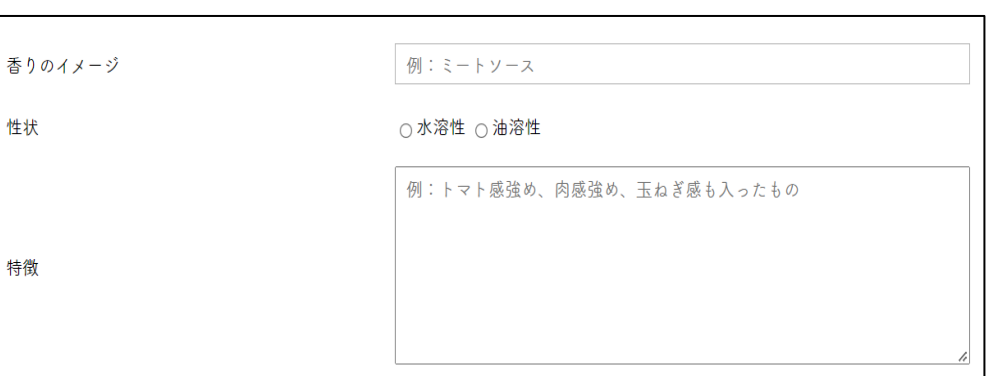

フリーワードにて依頼 オーダーメイド商品にてご提案

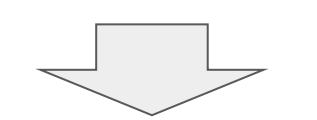

取扱のある香料から選択

## 【色エリアで何が出来る?】

色素の検索エリアは対象商品のphのカー ソルをあわせて頂き、希望の色を選んで頂 くと対象の色素が出てきます。

- ・ph5で黄色が希望だけどどんなものがあ るの?
- ・黄色でもレモンっぽい色が良いな。
- ・抹茶っぽい色は何がある?
- ・この色素のph域はどうなってる?
- ・油溶性の色素は何色があるの?

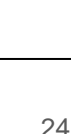

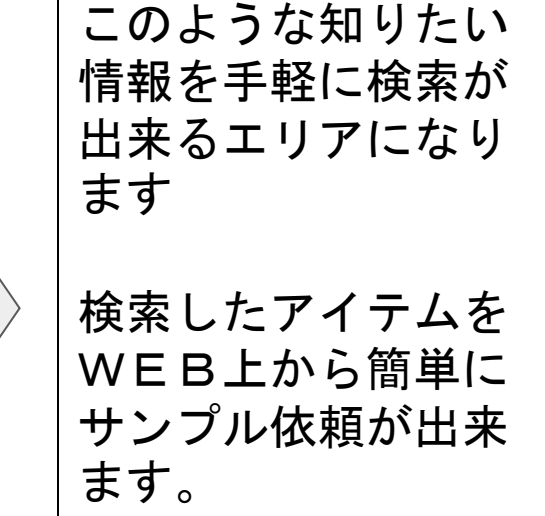

Q セイボリーを検索する

Q スイーツを検索する

色エリアの操作説明①

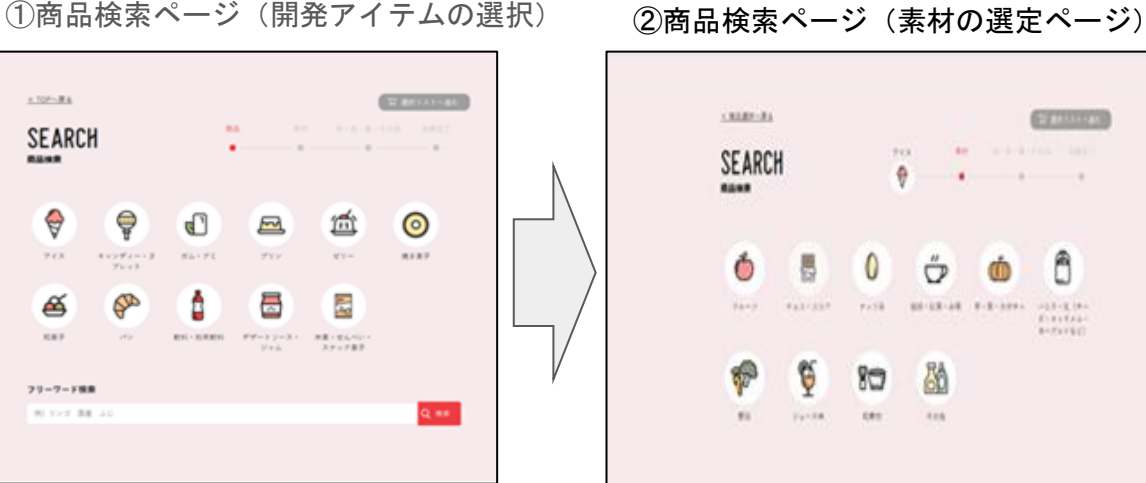

こちらの画面では開発アイテ ムを選択して頂きます。 開発アイテムは11種類にな ります。

 $1.33.881 - 0.4$ SEARCH **REAR** 

Ö

勋

2011年第19課、第1課に対策

 $-18.8 - 8.14$  $8181946$ **A**-Farkill

PASS

80

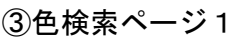

Q スイーツを検索する

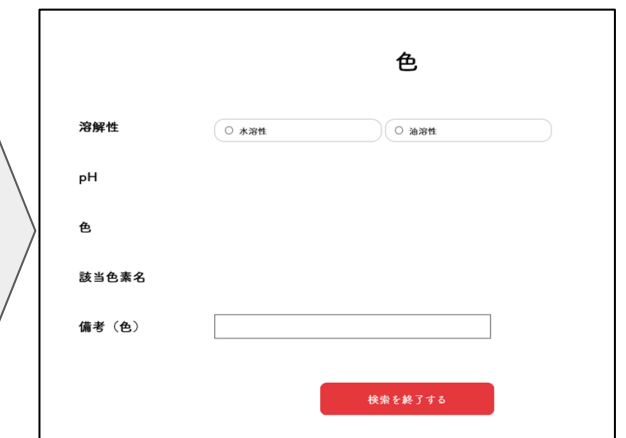

Q セイボリーを検索する

選択した開発アイテムの中から 素材を選択 素材アイテムは10種類のカテ ゴリーになります。

Ó

TARK:

曷

9431337

Ģ

「味・色・香・その他」の検索 ページに進みます。その画面か ら「色」を選択すると上記画面 になります。

# 色エリア操作説明②

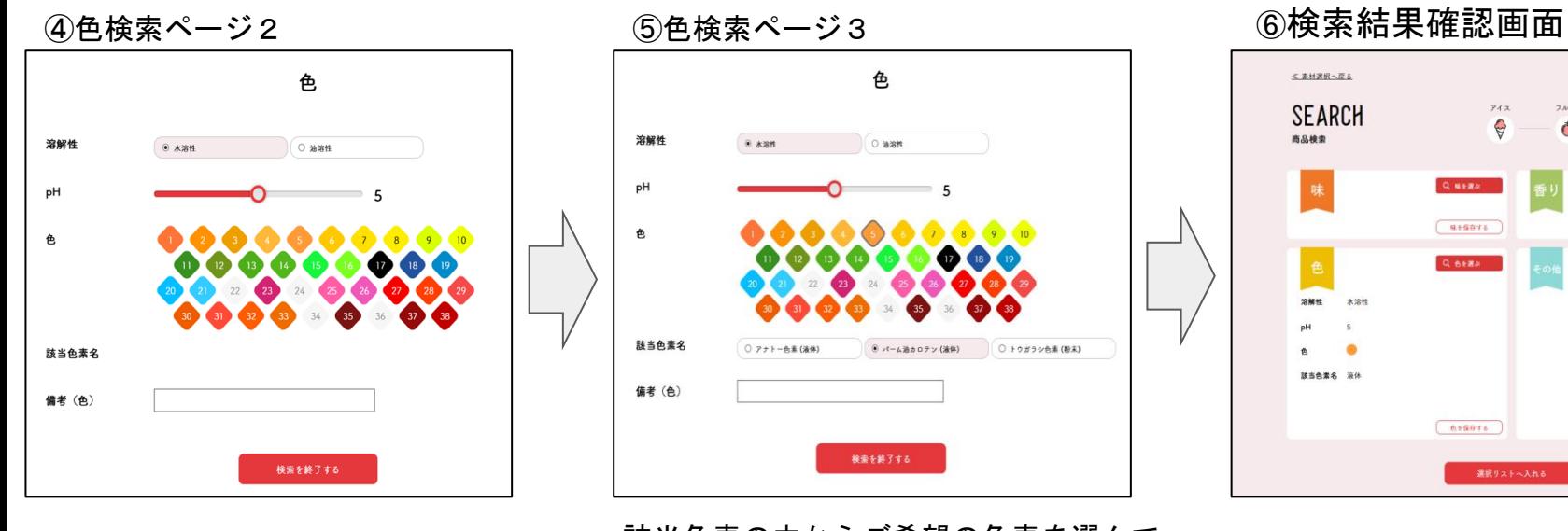

上記画面上の溶解度(水溶性か油溶 性)を選び、phのカーソルをあわせ、 希望の色を選ぶと該当の色素が出て きます。 しんしゃ 色を 選んだ状態でphのカーソルを移動 するとphに合った該当品が出てきま す。

該当色素の中からご希望の色素を選んで 頂き選択終了を押していただきます。

検索を終了する

● パーム油カロテン (液体)

○ トウガラシ色素 (粉末)

色

 $0.386$ 

溶解性

pH

色

該当色素名

備考 (色)

 $6$   $x \times n$ 

○ アナトー色素 (液体)

例)水溶性 ph5 パーム油カロテン を選択

Q スイーッと検索する

Q セイボリーを検索する

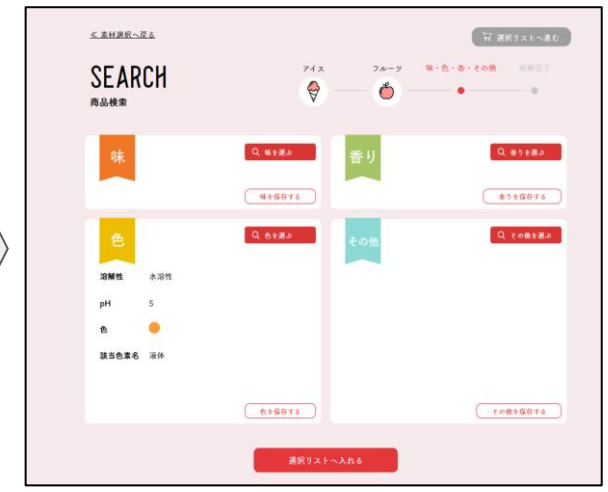

選択結果が出てきます。

そのままサンプル依頼をする場合は「選 択リストへ入れる」をクリックしてサン プル依頼へ進んでください。続けて他の 商品の検索をする場合は「色を保存す る」をクリックして一旦選択結果を保存 をして、③の「色検索」から再度商品検 索をしてください。

色エリア操作説明③

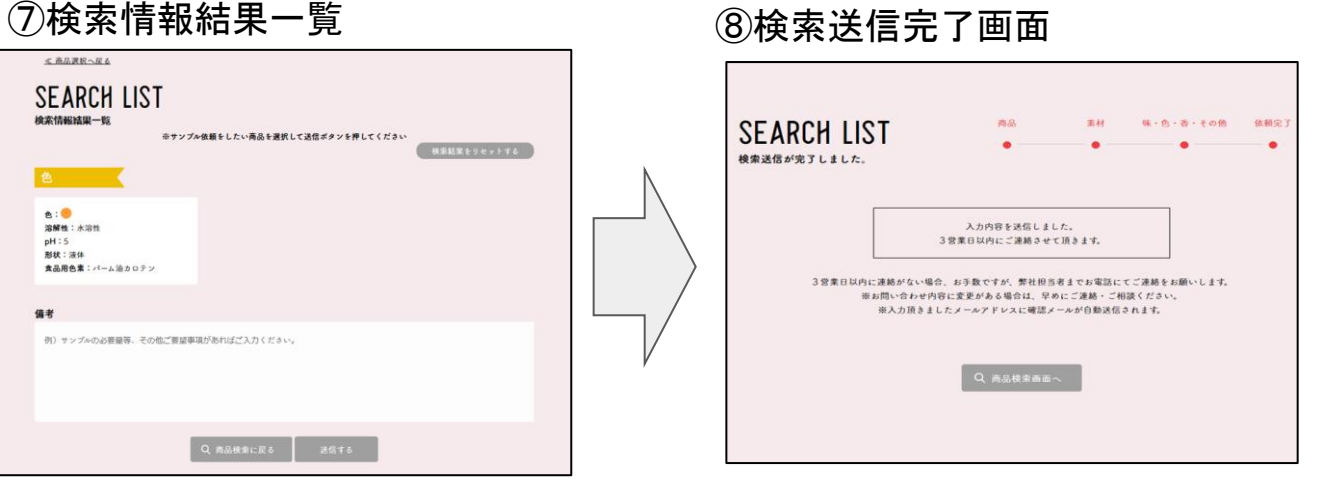

前画面の「選択リストへ入れる」からこ ちらの「検索情報結果一覧」の画面に進 みます。選択したものからサンプル依頼 が必要なものを選択して送信ボタンを押 すとサンプル依頼が出来ます。サンプル 依頼が必要無い場合は「検索結果をリセ ットする」を押してください。

これでサンプル依頼が完了となります。 サンプル出荷に問題がある場合や商品終 売等、再度確認が必要な場合は営業担当 より電話もしくはメールをさせて頂きま す。

27

その他のエリアでは酸味料・高甘度甘味 料・乳化剤等添加物を中心にご希望の商品 を探したり用途を確認したり出来るページ となります。

- ・酸味料についてどんな特徴があるの?
- ・高甘度甘味料の甘味度を確認したい。
- ・乳化剤や増粘剤のサンプル依頼をWEB 上で進めたい。

・添加物の表示を確認したいものがある。

このような知りたい情報を 手軽に検索が出来るエリア になります

Q スイーツを検索する

Q セイボリーを検索する

検索したアイテムをWEB 上から簡単にサンプル依頼 が出来ます。

その他エリアの操作説明①

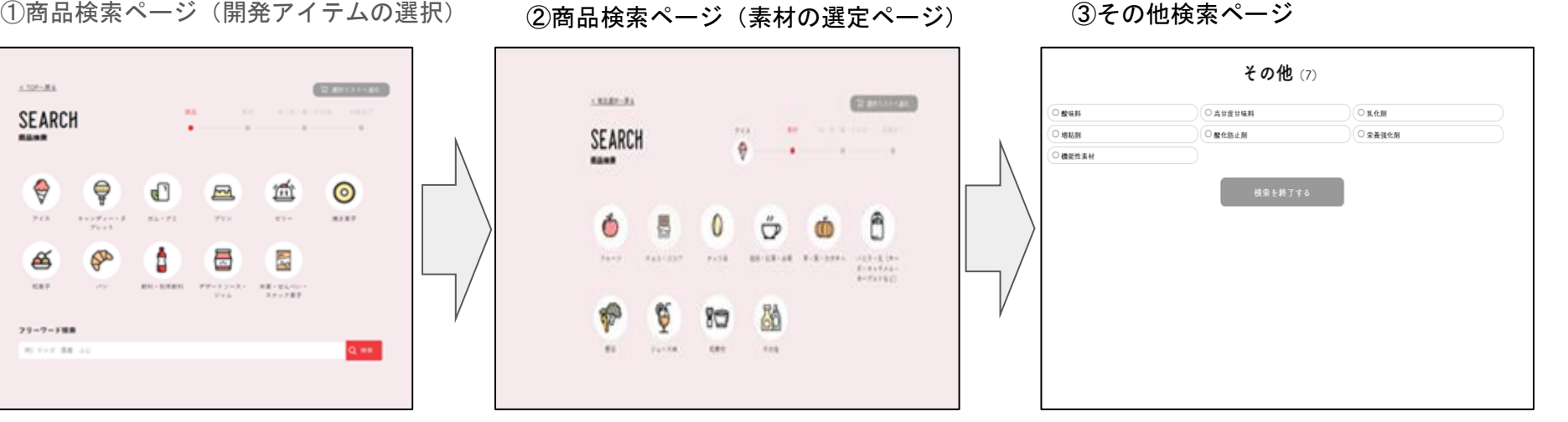

こちらの画面では開発アイテ ムを選択して頂きます。 開発アイテムは11種類にな ります。

 $\times$  708  $\times$  84 **SEARCH** 8848

> €  $7(3)$ ఆక **CAR**

フリーワード場合

選択した開発アイテムの中から 素材を選択 素材アイテムは10種類のカテ ゴリーになります。

「味・色・香・その他」の検索ペー ジに進みます。その画面から「その 他」を選択すると上記画面になりま す。 酸味料や高甘度甘味料等ご希望のア

Q セイボリーを検索する

イテムを選んで頂きます。

Q スイーツを検索する

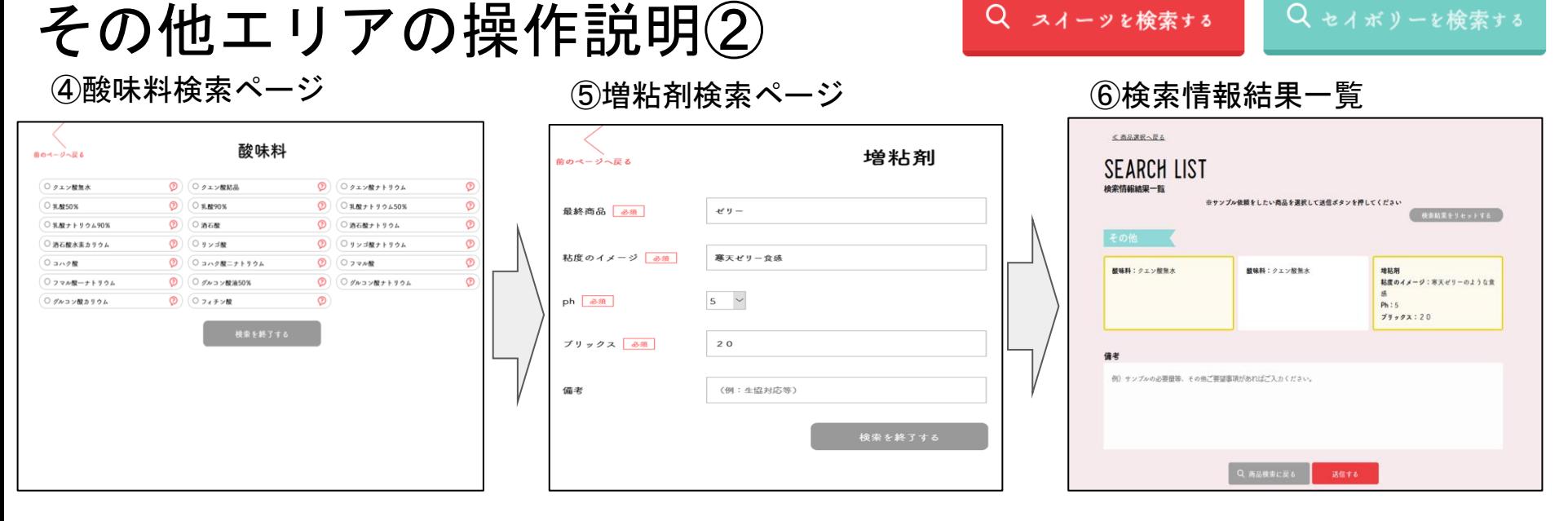

 $Q$ 

スイーツを検索する

酸味料検索をして頂くと取り扱いのある 酸味料が出てきます。?マークを押すと 特徴や表示例が出てきます。サンプルが 必要な場合はチェックをして頂き検索を 終了するを押してください。

乳化剤と増粘剤に関しては質問形式 になっております。サンプル依頼は 質問内容を記入頂き検索終了をを押 してください。

前画面の「選択リストへ入れる」からこ ちらの「検索情報結果一覧」の画面に進 みます。選択したものからサンプル依頼 が必要なものを選択して送信ボタンを押 すとサンプル依頼が出来ます。サンプル 依頼が必要無い場合は「検索結果をリセ ットする」を押してください。

Q セイボリーを検索する

その他エリアの操作説明③

#### ⑦検索送信完了画面

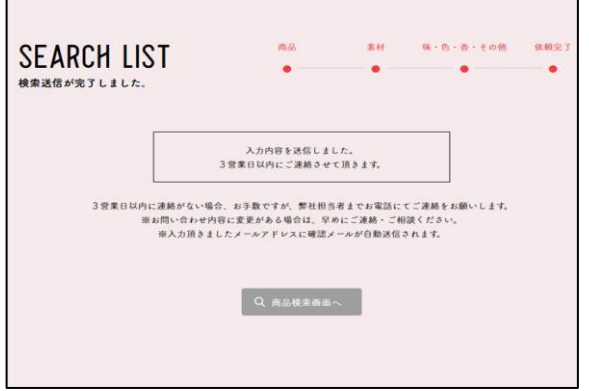

これでサンプル依頼が完了となりま す。サンプル出荷に問題がある場合 や商品終売等、再度確認が必要な場 合は営業担当より電話もしくはメー ルをさせて頂きます。

操作方法など分からなことがあ りましたら下記事務局迄ご連絡 をお願いします。 服部香料株式会社 おいしいをつくろう事務局 TEL:052-571-4561

Q スイーツを検索する

Q セイボリーを検索する